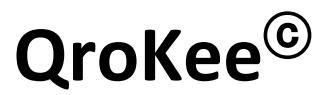

#### **La machine à décalquer holographique**

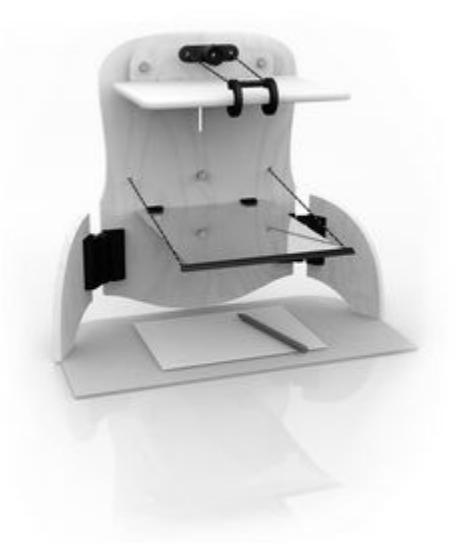

## **Manuel d'utilisation de l'application iOS**

#### **Version 1.0 de QroKee pour iOS**

*Téléchargez les dernières versions des manuels sur* **[qrokee.com/support](http://www.qrokee.com/support)**

Fabriqué par :

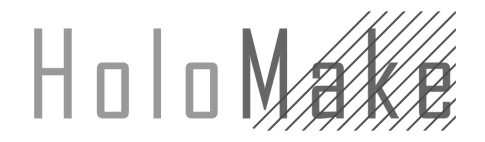

HoloMake SAS 24Bis Boulevard Verd de Saint-Julien 92190 MEUDON FRANCE RCS 81296692700012 Service client : **info@qrokee.com**

Cette notice concerne l'application QroKee pour appareil iOS (iPhone, iPad Mini, iPad, iPad Pro).

### **Installation**

Avant d'installer la tablette numérique sur la structure QroKee<sup>©</sup>, téléchargez et installez l'application officielle QroKee<sup>©</sup>, à partir de AppStore sous iOs en faisant une recherche à "QroKee" ou "HoloMake".

L'application fonctionne sur iPhone, iPad, iPad Mini ou iPad Pro.

Lancez l'application QroKee<sup>©</sup>

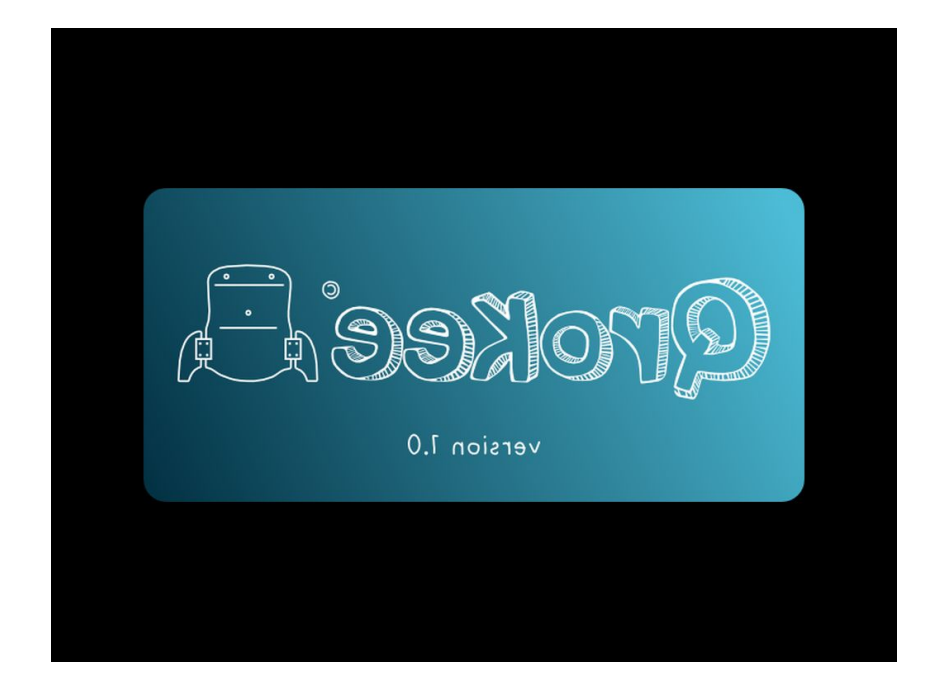

# **Utilisation**

Cette application est fortement recommandé dans l'utilisation de la machine QroKee<sup>@</sup> dans le sens ou elle corrige l'effet de miroir qui renverse l'image affichée sur l'écran de la tablette. L'application affiche donc toutes les images avec une symétrie verticale.

Lorsqu'on démarre l'application, un icône central permet d'accéder à la galerie photo pour choisir une image à afficher dans l'application QroKee.

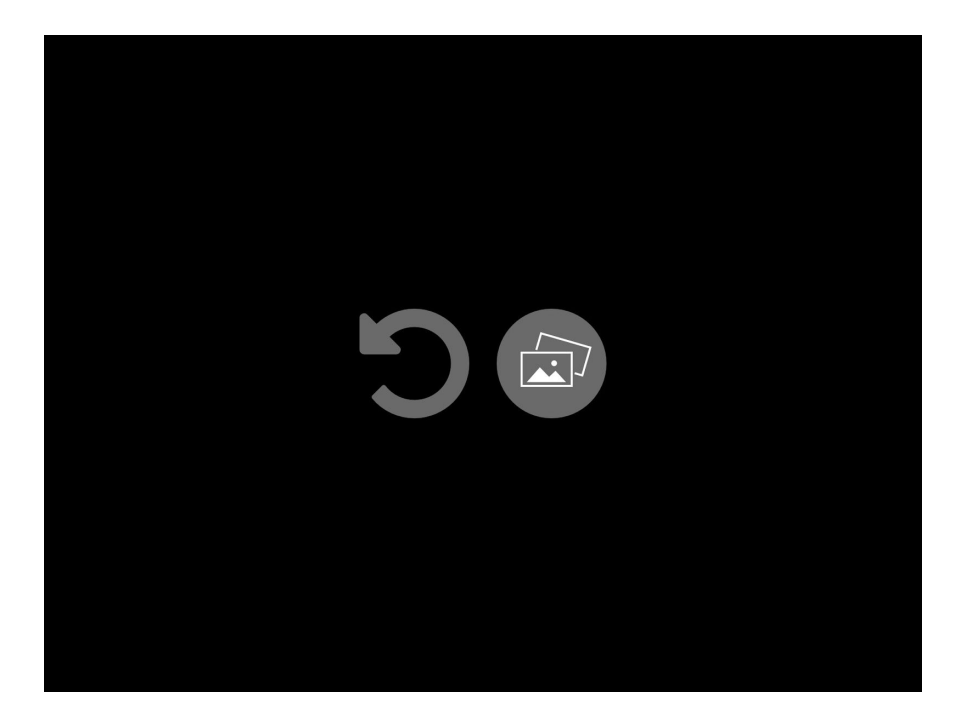

En appuyant sur cet icône vous pouvez accéder à la galerie photo et choisir une image à afficher.

Il est possible d'agrandir l'image et de la positionner comme souhaité sur l'écran. On peut alors décalquer l'image.

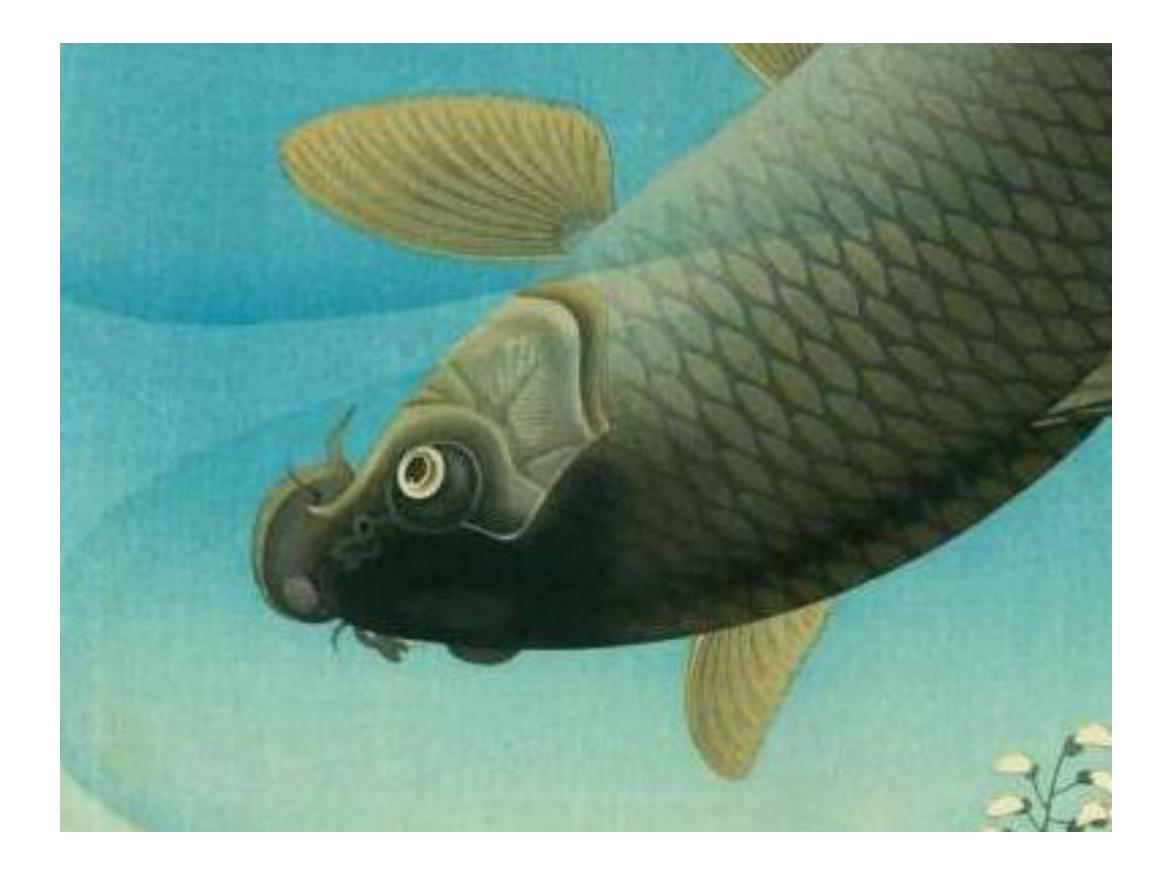

Par un double tape sur l'écran, l'image se retrouve remise à l'échelle originale pour remplir tout l'écran.

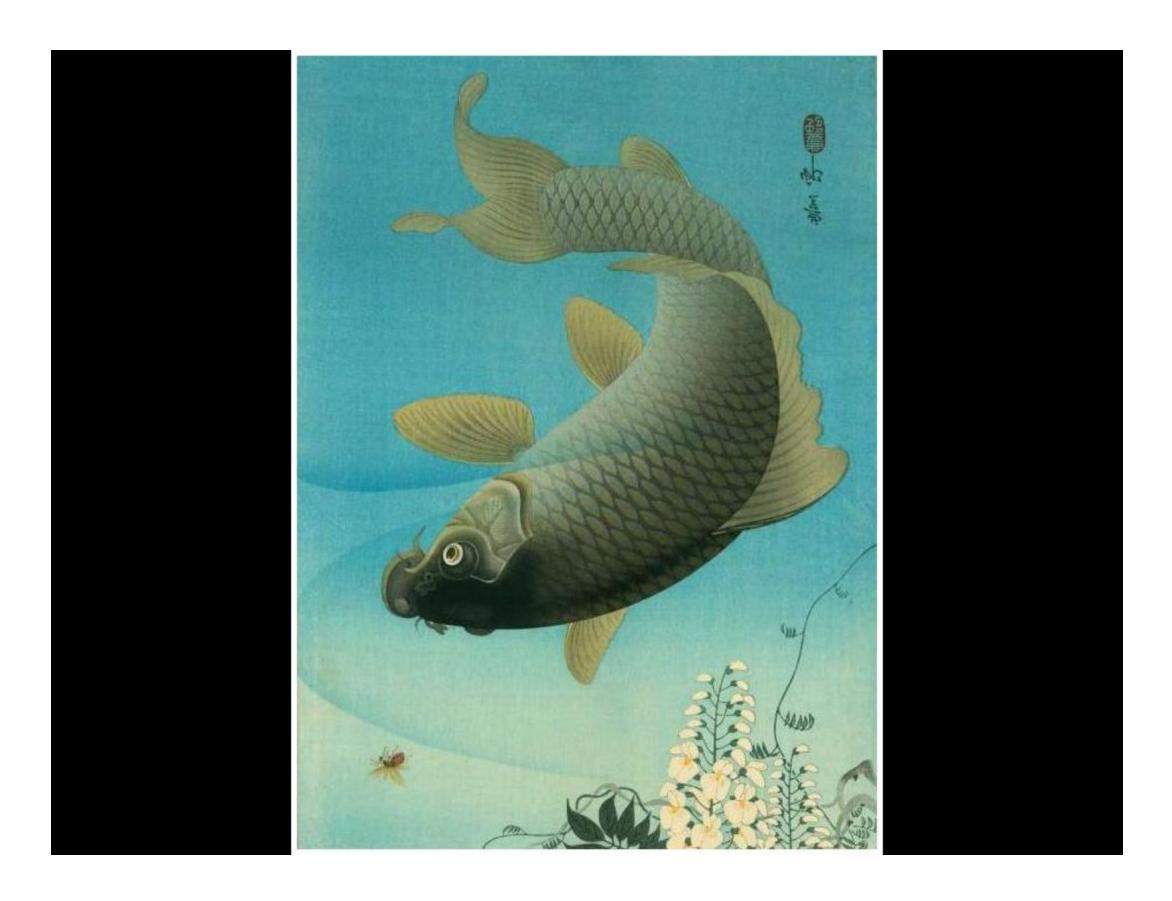

Par un simple tape sur l'écran on fait réapparaître l'icône que va nous permettre d'accéder à la galerie pour changer d'image.

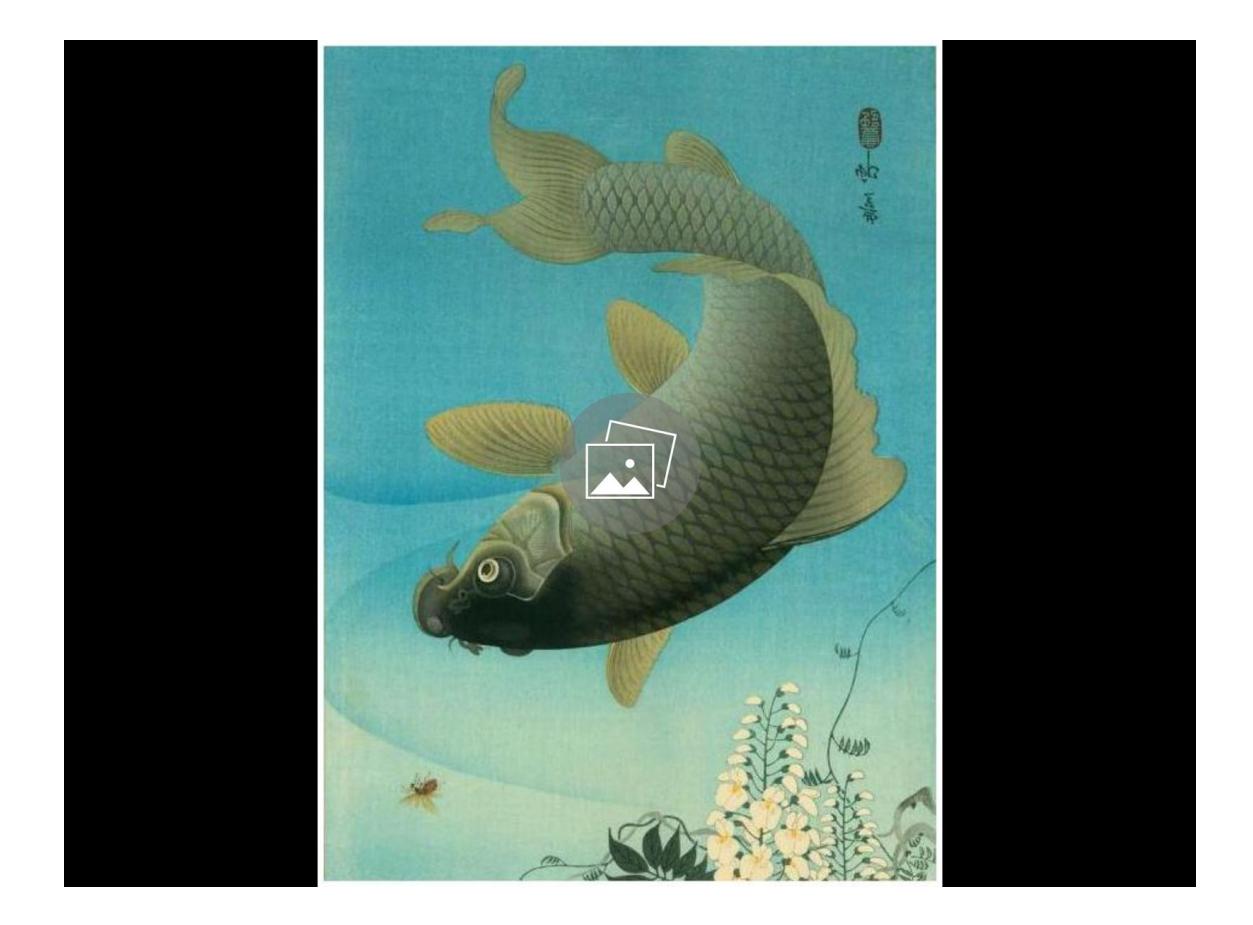

En refaisant un simple tape sur l'écran on fait disparaître l'icône d'accès à la galerie photo.